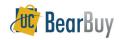

# **Requisition Approver**

#### Concepts

- ➤ Requisition Approval is a required activity for all requisitions over the \$1000 self-approval threshold.
- ➤ Regardless of the total requisition value, Requisition Approval is required for Services, After the Fact, Subawards and Payment Requests.
- ➤ Requisition Approvers can only view, approve, and return/reject requisitions. Requisition Approvers cannot edit any requisition fields.

### **Accessing Requisitions Pending Review and Approval**

1. Navigate to Orders & Documents>Approvals>My Approvals.

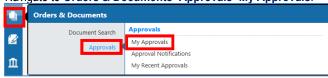

#### **Filter Requisition Approvals**

Filter options are available in the left Filter bar and can filter by Date Range, Supplier, Current Workflow Step, Prepared For, Prepared By, Status Flags, Custom Fields, Product Flags, Form Type, Folders, Priority, Assigned Approver, and Current Workflow Step.

If you're managing a worklist that is shared amongst a group of Requisition Approvers, it is recommended to select the **Not Assigned State** filter.

# **Assigning Requisition to Myself**

- 1. Navigate to Orders & Documents>Approvals>My Approvals.
- 2. Select the requisition number.
- 3. From the Available Actions drop-down, select Assign to myself and click Go.

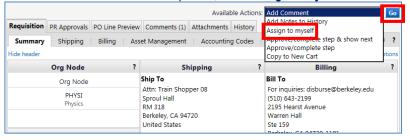

#### Adding a Comment

- 1. In the **requisition**, navigate to the **Comments** tab.
- 2. Select Add Comment.
- 3. Enter comment. Select individuals to receive the comment via email.
  - a. If the individual you wish to select is not listed select add email recipient..
- 4. Once you've added a comment and selected email recipient(s) click Add Comment.

#### Adding an Attachment

- 1. In the **requisition**, navigate to the **Comments** tab.
- 2. Select Add Comment.
- 3. Select **Browse** within the **File** section.
- 4. Browse and select the file. Click Open.
- 5. Enter comment if desired, otherwise, select Add Comment.

#### Return a Requisition to the Shared Folders

- 1. In the **requisition**, navigate to the **Available Actions** drop-down menu.
- 2. From Available Actions, select Return to Shared Folder.
- 3. Select Go.

## Approve a Requisition

- 1. Review the requisition to ensure transaction is ok to approve.
- 2. Navigate to Available Actions.
- 3. From Available Actions, select Approve/Complete Step and click Go.

#### To Return

- 1. In the **requisition**, navigate to the **Available Actions** drop-down menu.
- 2. From Available Actions, select Return to Submitter.
- 3. Click Go.
- 4. You will be prompted to enter a **Reason for return**.
- 5. Click Return to Submitter.

### **Assign Substitute Approvers**

To have a substitute approver assigned, contact the BearBuy Help Desk, <a href="mailto:bearbuyhelp@berkeley.edu">bearbuyhelp@berkeley.edu</a>.

Revision Date 9/8/2014 Page 1 of 1